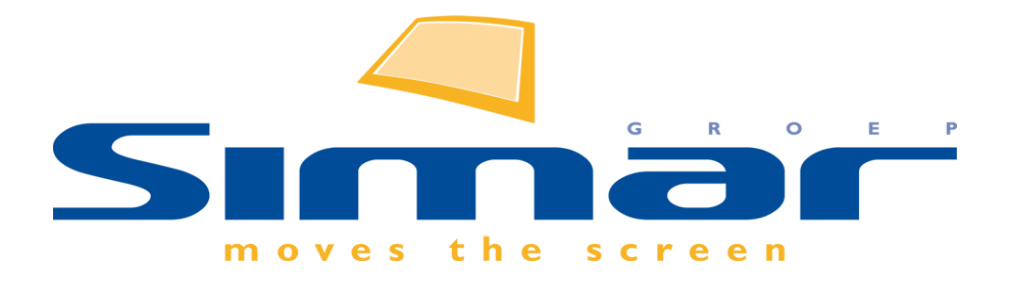

# SIMAR-Design FX

## How to … Aanpassen apparatuurnis en frontindeling

*FX versie 7 , 25/09/2019*

### **SIMAR-Design FX: Aanpassen apparatuurnis en frontindeling**

#### **INHOUDSOPGAVE**

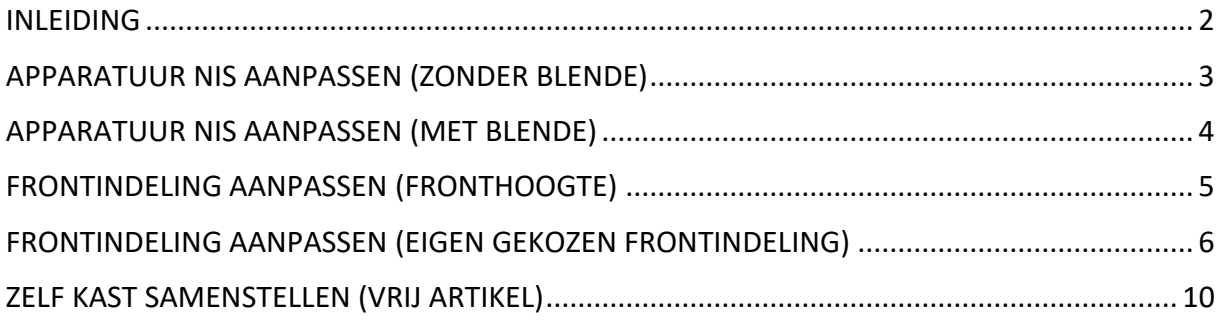

#### <span id="page-1-0"></span>**INLEIDING**

In het eerste deel van deze handleiding leest u hoe een apparatuurnis van een kast kunt aanpassen. Er zijn hoge kasten met een vaste nis of juist met een variabele nis bestemd voor diverse apparatuur. Door middel van een blende, of het bovenste front vergroten of verkleinen, is de nis op maat te tekenen. Met de eerste uitleg kunt u ook de bestaande frontindeling in fronthoogtes wijzigen. In het tweede deel van deze handleiding leest u hoe u een kast kunt voorzien van een eigen gekozen frontindeling.

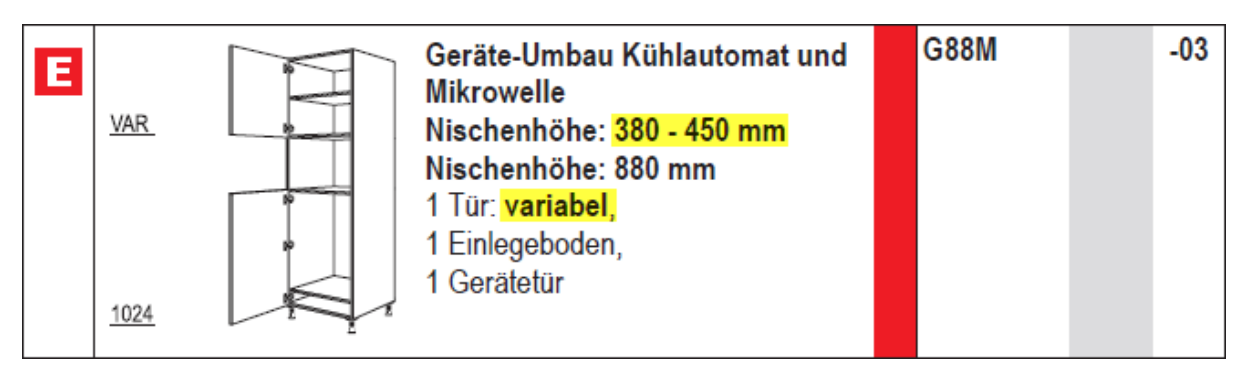

**NB: Deze handleiding heeft betrekking op de mogelijkheden van SIMAR-Design FX versie 7.**

#### <span id="page-2-0"></span>**APPARATUUR NIS AANPASSEN (ZONDER BLENDE)**

Selecteer de kast met de linkermuisknop en ga via het tabblad **ARTIKELEN** naar **Parameters**.

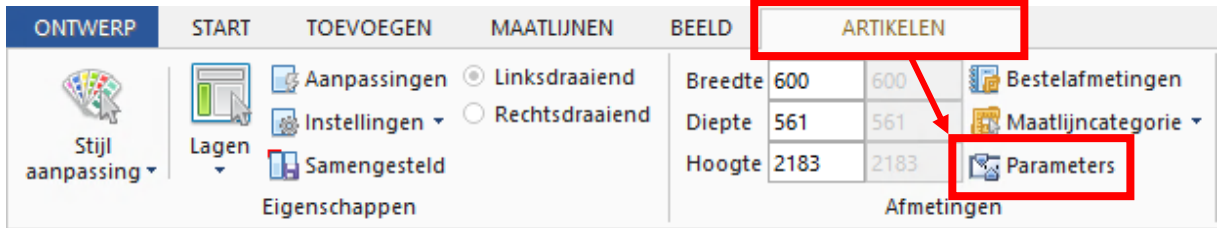

In het volgende venster ziet u de parameters van de geselecteerde kast. Wijzig de waarde van een deur en/of blende om tot de gewenste nismaat te komen. Bevestig een gewijzigde waarde met de Tabtoets om het resultaat direct in het voorbeeld te kunnen zien. Sluit het venster met OK om de wijzigingen op te slaan.

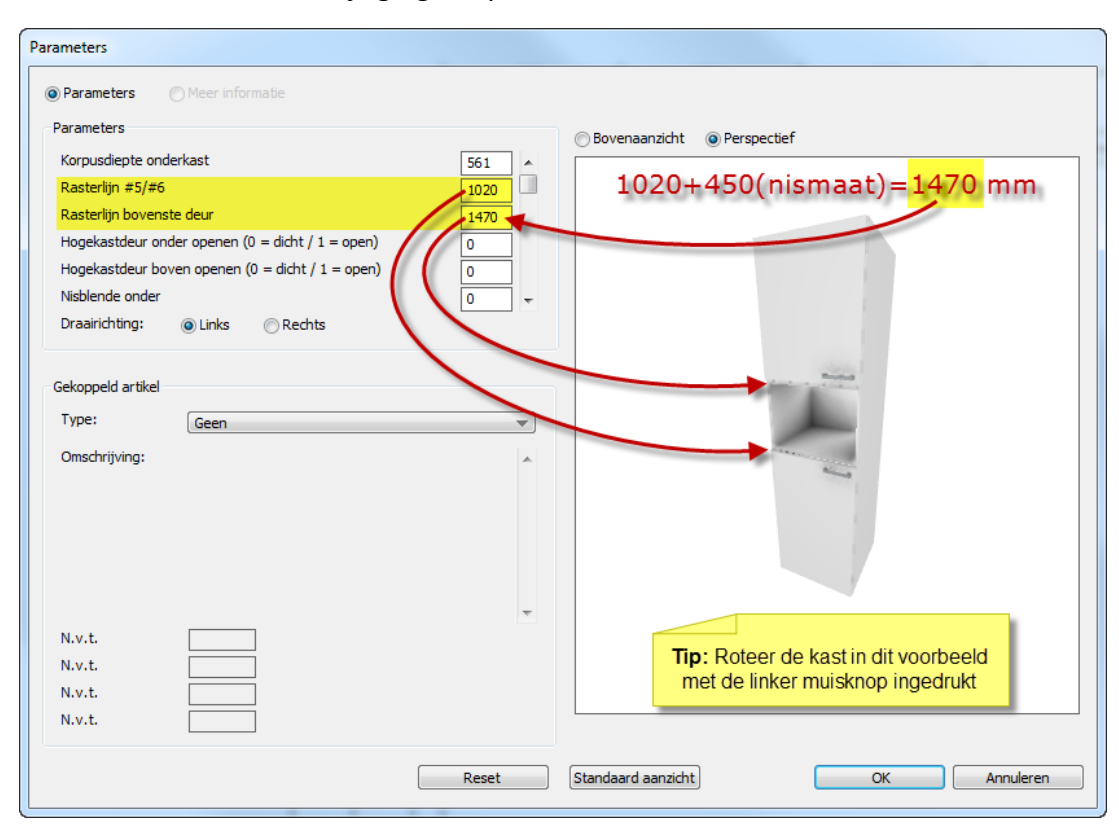

*Opmerking: Bij greeploze kasten staat de parameter lager in de lijst, gebruik hiervoor de schuifbalk.*

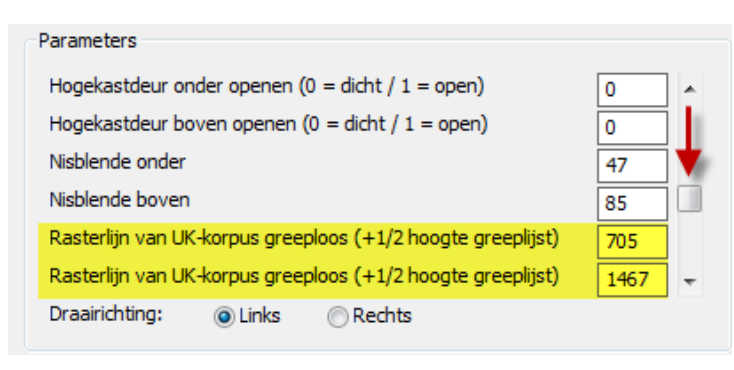

#### <span id="page-3-0"></span>**APPARATUUR NIS AANPASSEN (MET BLENDE)**

In het venster Parameters kunt u de parameter van een blende onder of boven in de apparatuurnis wijzigen. Voer een waarde in en druk op de Tabtoets om de blende te doen verschijnen. Sluit het venster met OK om de wijzigingen op te slaan.

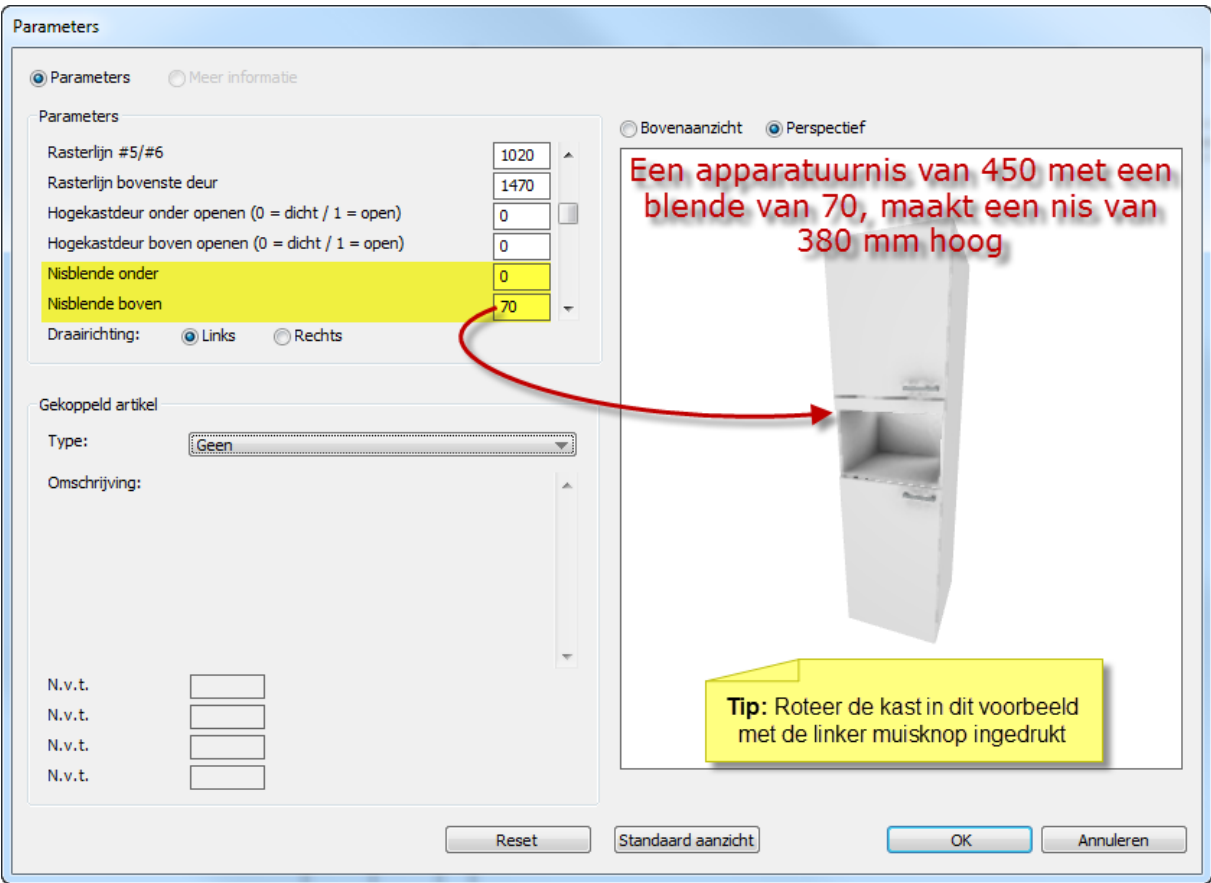

#### <span id="page-4-0"></span>**FRONTINDELING AANPASSEN (FRONTHOOGTE)**

Selecteer de kast met de linkermuisknop en ga via het tabblad **ARTIKELEN** naar **Parameters**.

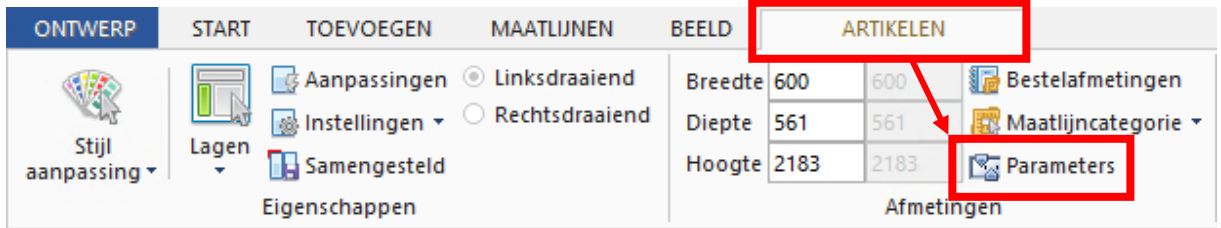

In het volgende venster ziet u de parameters van de geselecteerde kast. Wijzig de waarde van een deur en/of blende om tot de gewenste fronthoogte te komen. Bevestig een gewijzigde waarde met de Tabtoets om het resultaat direct in het voorbeeld te kunnen zien. Sluit het venster met OK om de wijzigingen op te slaan.

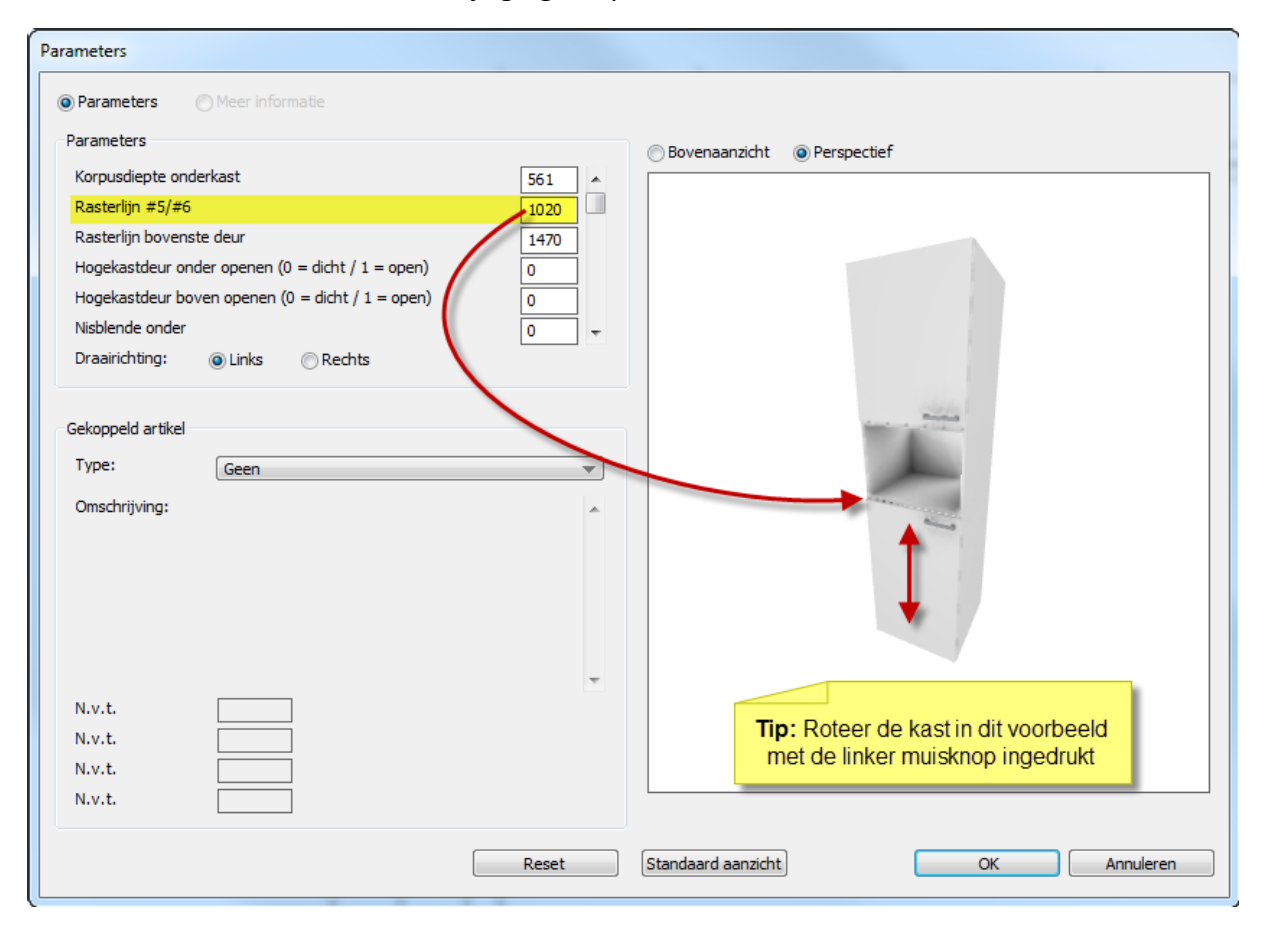

#### <span id="page-5-0"></span>**FRONTINDELING AANPASSEN (EIGEN GEKOZEN FRONTINDELING)**

Selecteer de kast en ga via het tabblad **ARTIKELEN** naar **Aanpassingen**.

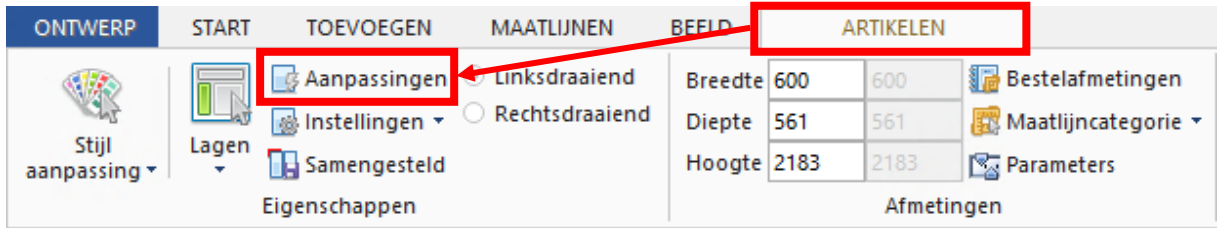

Selecteer in het venster **Aanpassingen** de keuze **Frontindeling** en kies voor **Uitvoeren.**

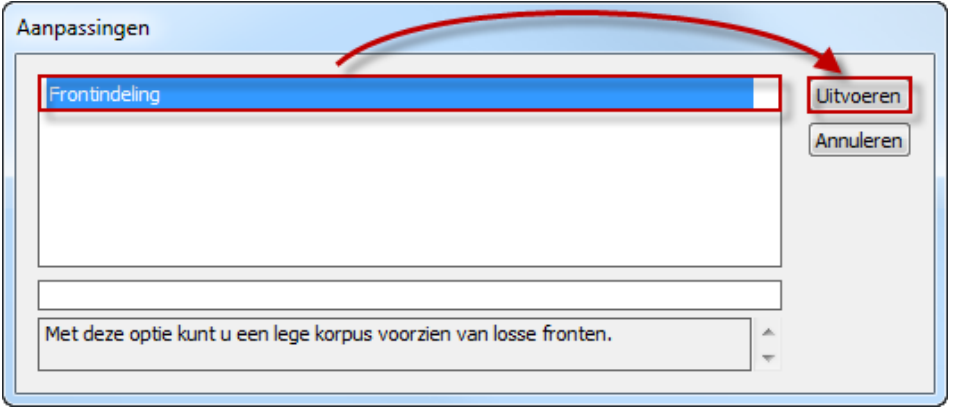

Vervolgens kunt u in het scherm Frontkeuze een kast gaan opbouwen. De nieuwe frontindeling wordt van onder naar boven ingevoerd. Maak een keuze voor een fronttype waarbij in de volgende kolom de vaste hoogte voor dit fronttype verschijnt. Eén regel hoger in de laatste kolom verschijnt de resterende maat van de nieuwe frontindeling. Dit is handig om te zien wat u nog over heeft tot de bovenzijde van de korpus is bereikt.

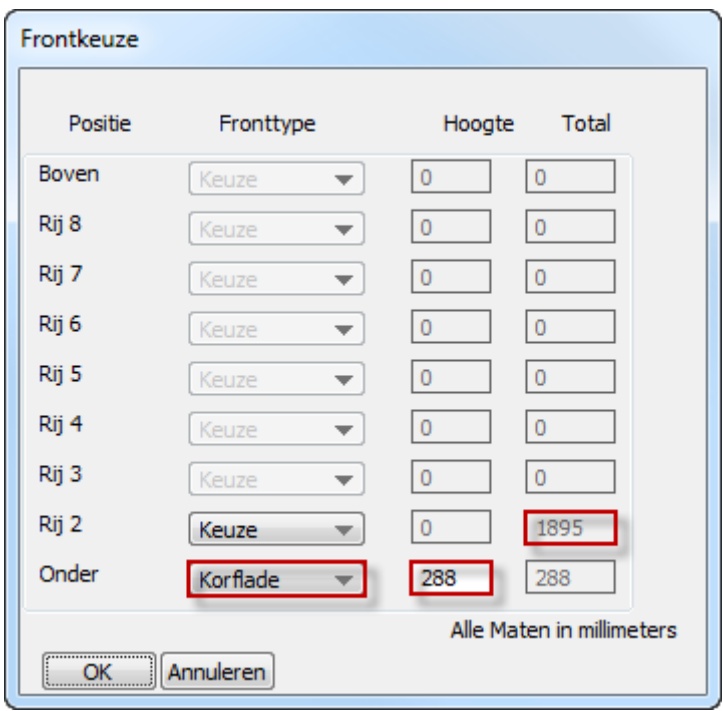

*Opmerking: Wanneer u beslist om een vaste hoogte van een fronttype te wijzigen, bevestig deze met de TAB-toets en in de laatste kolom wordt dan de resterende maat aangepast.*

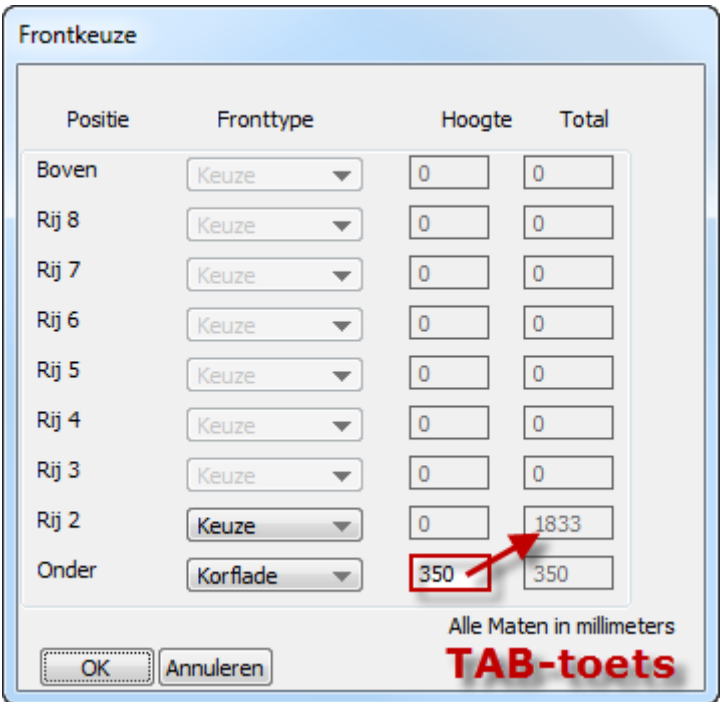

Vervolledig de frontindeling van de kast en bevestig dit met OK.

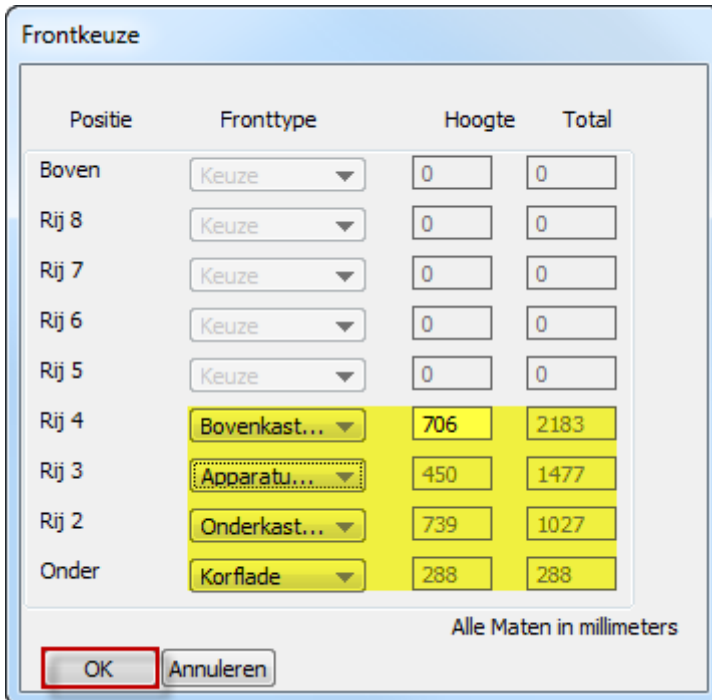

#### Het resultaat:

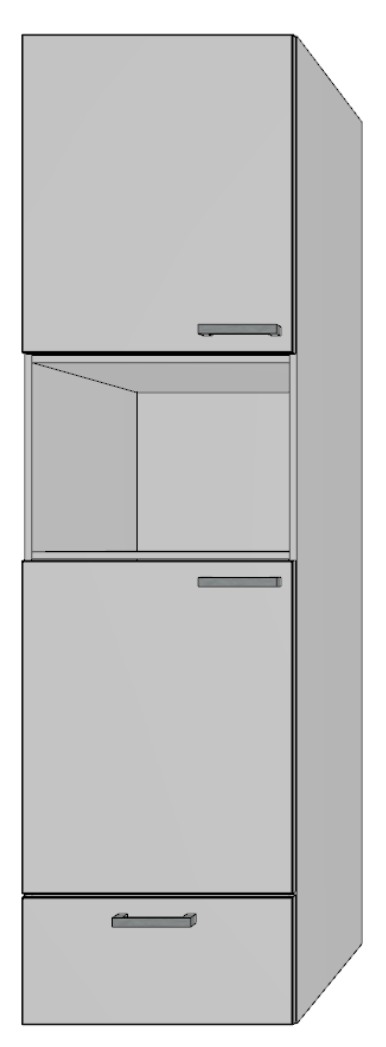

In de **offerte/order** kunt u deze aanpassing herkennen aan het ' rode lipje' wat in de omschrijving van dit artikel wordt getoond. Laat de muispijl op het ' rode lipje' zweven en de opmerking wordt getoond (in het gele vak).

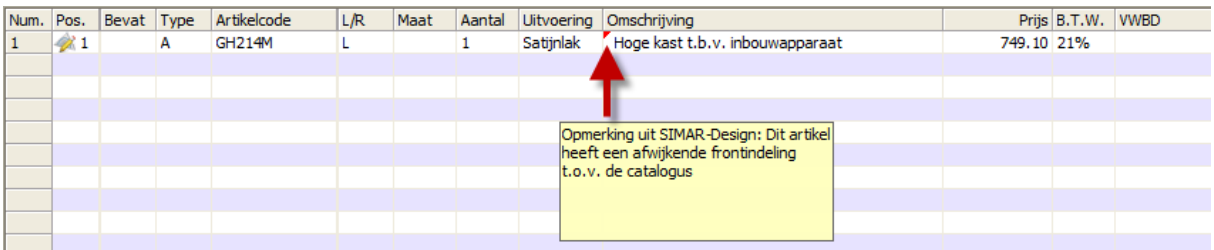

Plaats deze opmerking als extra omschrijving bij het artikel. Dubbelklik de omschrijving en plak (toetscombinatie Ctrl+v of via rechter muisknop) de opmerking in het vakje onder de standaard omschrijving. De extra omschrijving is straks ook zichtbaar bij de afdruk van een offerte/order en de bestelling naar de leverancier.

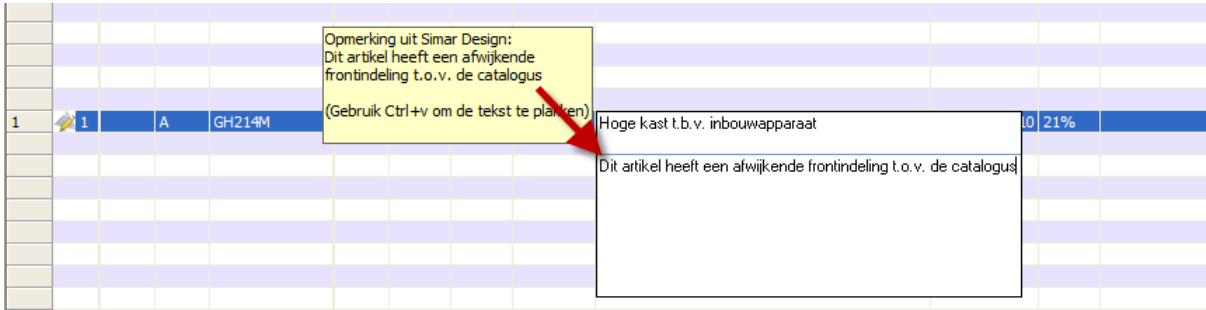

Sluit na het toevoegen van de omschrijving het venster (Toets Esc of naast het vakje klikken) waarbij de omschrijving nu geel gemarkeerd staat.

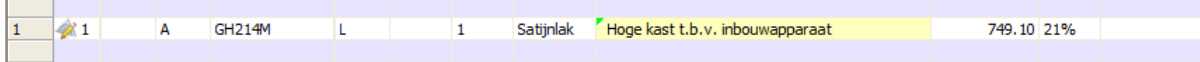

#### <span id="page-9-0"></span>**ZELF KAST SAMENSTELLEN (VRIJ ARTIKEL)**

In elk tekenbestand van een keukenleverancier staan bovenaan in de artikellijst de \* artikelen (sterretjes artikelen). Dit zijn losse onderdelen van een keuken zoals losse fronten en korpussen. Deze kunnen als 'vrij artikel' gebruikt worden in de tekening en komen vervolgens als een 'vrij artikel' in de offerte/order waarbij zelf de prijs moet worden ingevoerd.

#### *Let op: Artikelen die niet in de prijslijst staan altijd in overleg met de leverancier.*

Als voorbeeld nemen we een hoge kast. Filter op 'korpus' en kies een korpus hoge kast met de gewenste hoogte.

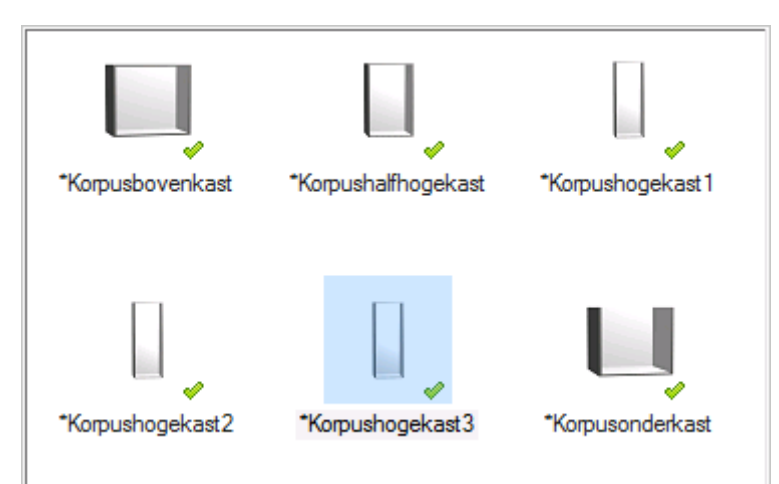

Om deze korpus vervolgens te voorzien van een eigen gekozen frontindeling, volg de stappen zoals behandeld in het vorige hoofdstuk: FRONTINDELING AANPASSEN (EIGEN GEKOZEN FRONTINDELING).